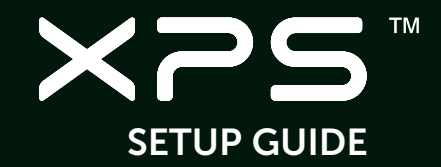

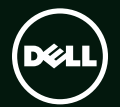

## **TM** XPS SETUP GUIDE

Regulatory model: D03M Regulatory type: D03M004

### Notes, Cautions, and Warnings

- NOTE: A NOTE indicates important information that helps you make better use of your computer.
- CAUTION: A CAUTION indicates either potential damage to hardware or loss of data and tells you how to avoid the problem.

#### WARNING: A WARNING indicates a potential for property damage, personal injury, or death.

This item incorporates copy protection technology that is protected by U.S. patents and other intellectual property rights of Rovi Corporation. Reverse engineering and disassembly are prohibited.

Information in this document is subject to change without notice.

#### © 2010-2011 Dell Inc. All rights reserved.

\_\_\_\_\_\_\_\_\_\_\_\_\_\_\_\_\_\_

Reproduction of these materials in any manner whatsoever without the written permission of Dell Inc. is strictly forbidden.

Trademarks used in this text: Dell™, the DELL logo, XPS™, Solution Station™, and DellConnect™ are trademarks of Dell Inc.; Intel® is a registered trademark and Core™ is a trademark of Intel Corporation in the U.S. and other countries; AMD® is a registered trademark of Advanced Micro Devices, Inc.; Microsoft®, Windows®, and the Windows start button logo are either trademarks or registered trademarks of Microsoft Corporation in the United States and/or other countries: Blu-ray Disc™ is a trademark of the Blu-ray Disc Association; Bluetooth® is a registered trademark owned by Bluetooth SIG, Inc. and is used by Dell under license.

Other trademarks and trade names may be used in this document to refer to either the entities claiming the marks and names or their products. Dell Inc. disclaims any proprietary interest in trademarks and trade names other than its own.

#### September 2011 P/N HPXJP Rev. A01

# **Contents**

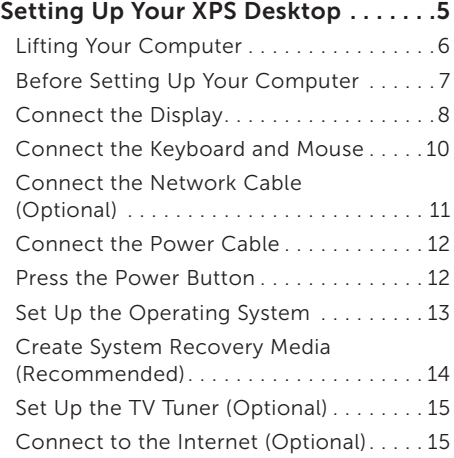

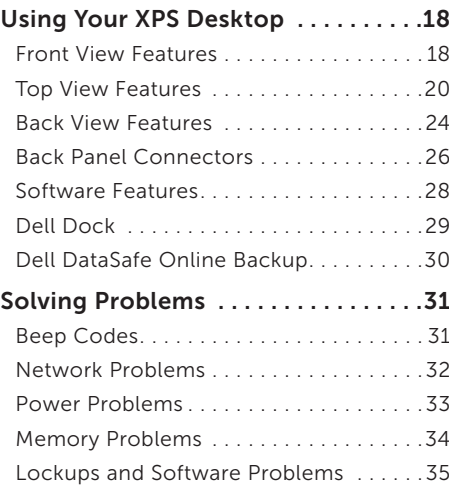

#### Contents

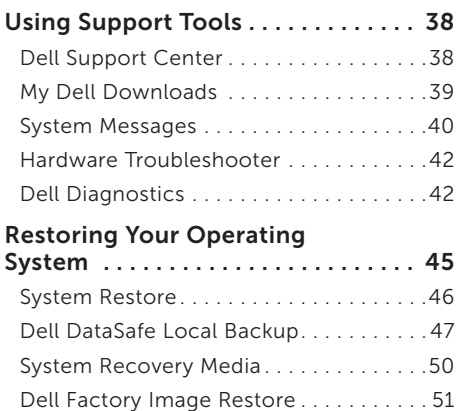

#### [Getting Help. . . . . . . . . . . . . . . . . . . . 53](#page-54-0)

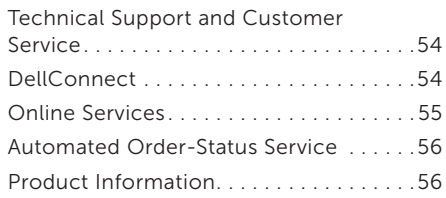

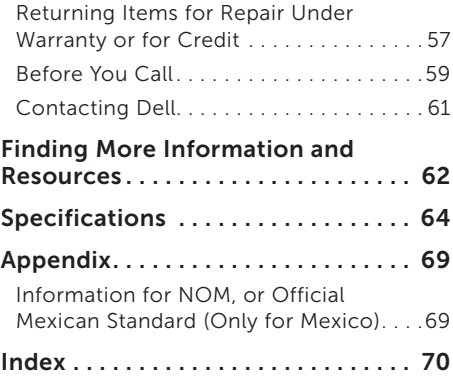

# <span id="page-6-0"></span>Setting Up Your XPS Desktop

This section provides information about setting up your Dell XPS 8300 desktop.

WARNING: Before you begin any of the procedures in this section, read the safety information that shipped with your computer. For additional safety best practices information, see the Regulatory Compliance Homepage at www.dell.com/regulatory\_compliance. <span id="page-7-0"></span>Setting Up Your XPS Desktop

### Lifting Your Computer

To ensure safety and to avoid any damage to your computer, lift it by holding the lift points in the front and back of your computer.

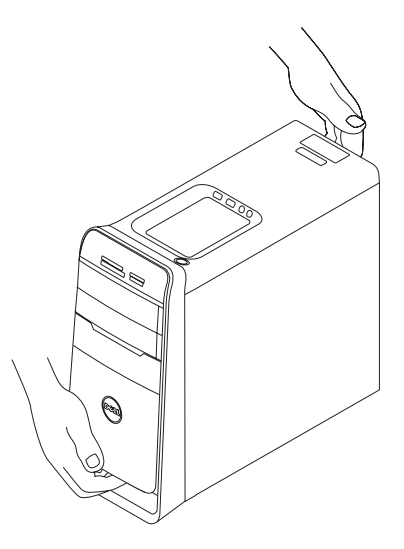

### <span id="page-8-0"></span>Before Setting Up Your Computer

When positioning your computer, ensure that you allow easy access to a power source, adequate ventilation, and a level surface to place your computer.

Restricting airflow around your computer may cause it to overheat. To prevent overheating ensure that you leave at least 10.2 cm (4 inches) at the back of the computer and a minimum of 5.1 cm (2 inches) on all other sides. You should never place your computer in an enclosed space, such as a cabinet or a drawer when it is powered on.

### <span id="page-9-0"></span>Connect the Display

If you purchased the optional discrete graphics card, connect the display using the connector on the discrete graphics card. Otherwise, connect the display using either the integrated VGA or HDMI connector.

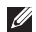

 $\mathbb Z$  **NOTE:** The integrated VGA and HDMI connectors are disabled and capped if your computer has a discrete graphics card.

Use the appropriate cable based on the connectors available on your computer and display. You may need to use an appropriate adapter (DVI-to-VGA adapter or HDMI-to-DVI adapter) to connect your display to the discrete graphics card if the connector on your display and the discrete graphics card is different.

You can purchase the DVI-to-VGA adapter, HDMI-to-DVI adapter, and additional HDMI or DVI cables at www.dell.com.

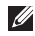

 $\mathbb Z$  **NOTE:** When connecting to a single display, connect the display to ONLY ONE of the connectors on your computer.

 $\mathbb Z$  NOTE: Your computer supports the Intel multiple monitor feature (disabled by default). This feature allows you to connect your computer to more than one monitor simultaneously. To enable this feature, enter the system setup (BIOS) utility and set the Intel Multiple Monitor Feature to Auto in the Advanced Graphic Configuration section.

See the following table to identify the connectors on your computer and display.

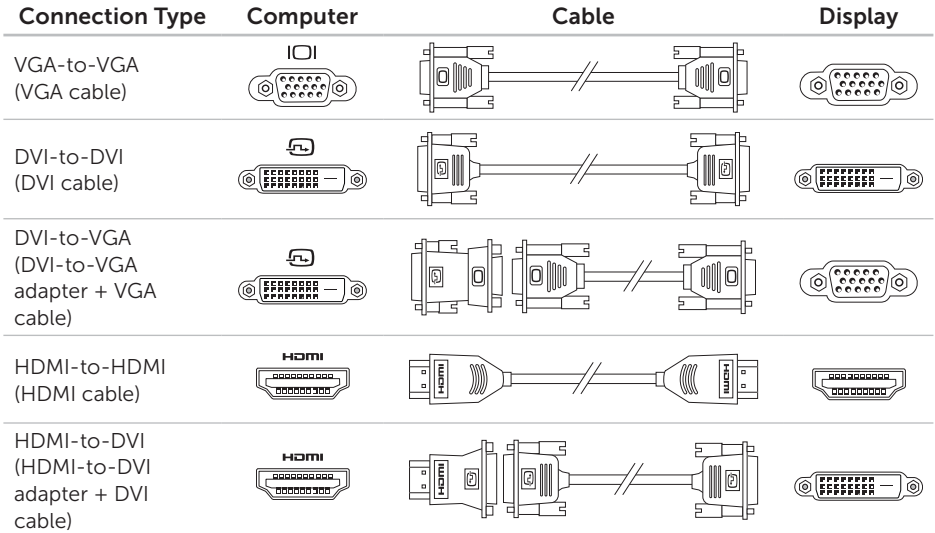

<span id="page-11-0"></span>Setting Up Your XPS Desktop

### Connect the Keyboard and Mouse

Connect the USB keyboard and mouse to the USB connectors on the back panel of your computer.

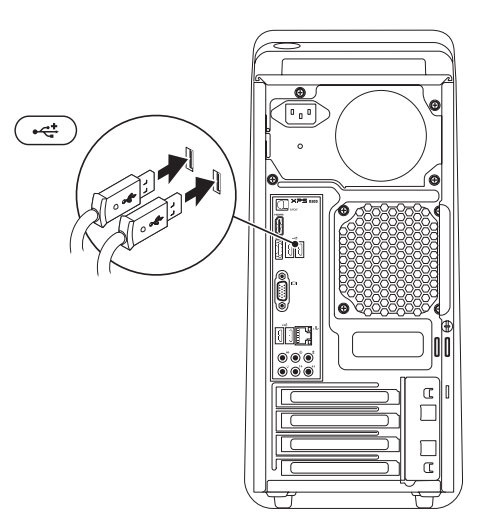

### <span id="page-12-0"></span>Connect the Network Cable (Optional)

A network connection is not required to complete your computer setup, but if you have an existing network or Internet connection that uses a cable connection (such as a broadband device or Ethernet jack), you can connect it now.

**NOTE:** Use only an Ethernet cable (RJ45 connector) to connect to the network connector. Do not plug a telephone cable (RJ11 connector) into the network connector.

To connect your computer to a network or a broadband device, connect one end of the network cable to either a network port or a broadband device. Connect the other end of the network cable to the network connector (RJ45 connector) on the back panel of your computer. A click indicates that the network cable has been securely attached.

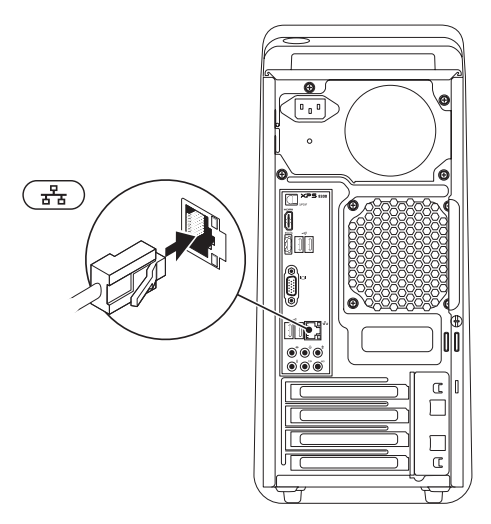

### <span id="page-13-0"></span>Connect the Power Cable Press the Power Button

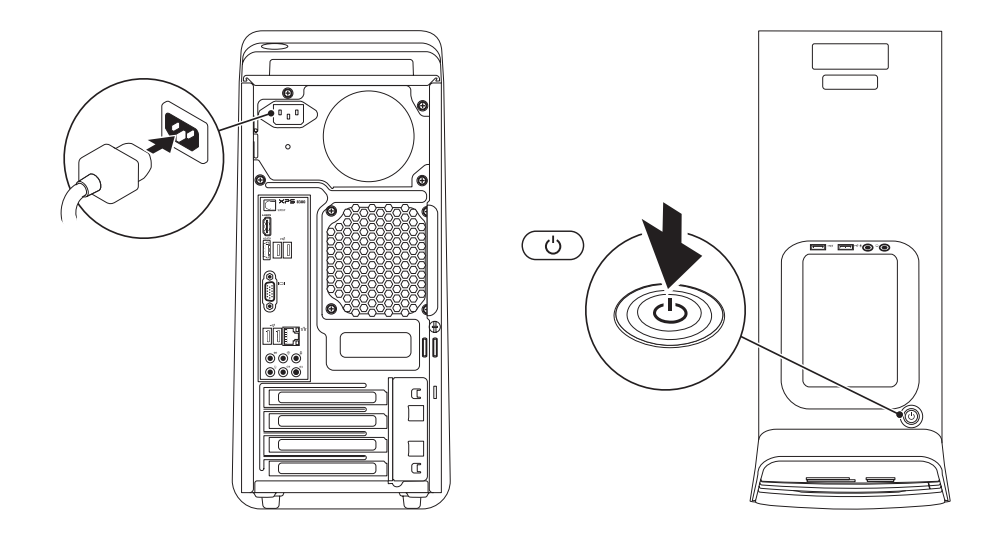

### <span id="page-14-0"></span>Set Up the Operating System

Your Dell computer is preconfigured with the Microsoft Windows operating system. To set up Windows for the first time, follow the instructions on the screen. These steps are mandatory and may take some time to complete. The Windows setup screens will take you through several procedures including accepting license agreements, setting preferences, and setting up an Internet connection.

CAUTION: Do not interrupt the operating system's setup process. Doing so may render your computer unusable and you will need to reinstall the operating system.

- NOTE: For optimal performance of your computer, it is recommended that you download and install the latest BIOS and drivers for your computer available at support.dell.com.
- **NOTE:** For more information on the operating system and features, go to support.dell.com/MyNewDell.

### <span id="page-15-0"></span>Create System Recovery Media (Recommended)

 $\mathbb Z$  NOTE: It is recommended that you create a system recovery media as soon as you set up Microsoft Windows.

The system recovery media can be used to restore your computer to the operating state it was in when you purchased the computer, while preserving data files (without the need of the *Operating System* disc). You can use the system recovery media if changes to the hardware, software, drivers, or other system settings have left the computer in an undesirable operating state.

You will require the following to create the system recovery media:

- • Dell DataSafe Local Backup
- USB key with a minimum capacity of 8 GB or DVD-R/DVD+R/Blu-ray Disc
- NOTE: Dell DataSafe Local Backup does not support rewritable discs.

To create a system recovery media:

- 1. Insert the disc or USB key in the computer.
- 2. Click Start → All Programs→ Dell DataSafe Local Backup.
- 3. Click Create Recovery Media.

4. Follow the instructions on the screen.

NOTE: For information on restoring <u>M</u> your operating system using the system recovery media, see "System Recovery Media" on page [50.](#page-51-1)

### <span id="page-16-0"></span>Set Up the TV Tuner (Optional)

**NOTE:** Availability of the TV tuner may vary by region.

To set up the TV tuner:

- 1. Connect the TV/digital antenna cable or the cable adapter to the antenna-in connector on your computer.
- 2. Turn on your computer.
- **3.** Click Start  $\rightarrow \rightarrow$  All Programs $\rightarrow$  Windows Media Center→ Tasks→ Settings→ TV.
- 4. Follow the instructions on the screen.

### Connect to the Internet (Optional)

To connect to the Internet, you need an external modem or network connection and an Internet Service Provider (ISP).

If an external USB modem or WLAN adapter is not a part of your original order, you can purchase one from www.dell.com.

### Setting Up a Wired Connection

- If you are using a dial-up connection, connect the telephone line to the optional external USB modem and to the telephone wall connector before you set up your Internet connection.
- If you are using a DSL or cable/satellite modem connection, contact your ISP or cellular telephone service for setup instructions.

To complete setting up your wired Internet connection, follow the instructions in "Setting Up Your Internet Connection" on page [16](#page-17-0).

#### <span id="page-17-1"></span>Setting Up a Wireless Connection

**NOTE:** To set up your wireless router, see the documentation that shipped with your router.

Before you can use your wireless Internet connection, you need to connect to your wireless router.

To set up your connection to a wireless router:

- 1. Save and close any open files, and exit any open programs.
- 2. Click Start  $\rightarrow$  Control Panel.
- 3. In the search box, type network, and then click Network and Sharing Center→ Connect to a network.
- 4. Follow the instructions on the screen to complete the setup.

### <span id="page-17-0"></span>Setting Up Your Internet Connection

ISPs and ISP offerings vary by country. Contact your ISP for offerings available in your country.

If you cannot connect to the Internet but have successfully connected in the past, the ISP might have a service outage. Contact your ISP to check the service status, or try connecting again later.

Have your ISP information ready. If you do not have an ISP, the **Connect to the Internet** wizard can help you get one.

To set up your Internet connection:

- 1. Save and close any open files, and exit any open programs.
- 2. Click Start  $\leftrightarrow$  Control Panel.
- **3.** In the search box, type network, and then click Network and Sharing Center→ Set up a new connection or network→ Connect to the Internet.

The **Connect to the Internet** window appears.

- **NOTE:** If you do not know which type of connection to select, click **Help me** choose or contact your ISP.
- 4. Follow the instructions on the screen and use the setup information provided by your ISP to complete the setup.

<span id="page-19-0"></span>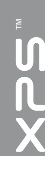

# Using Your XPS Desktop

This section provides information about the features available on your XPS desktop.

### Front View Features

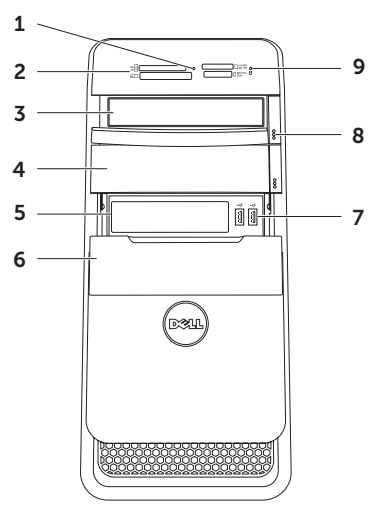

- 1 Media Card Reader light Indicates if a media card is inserted.
- 2 Media Card Reader Provides a fast and convenient way to view and share digital photos, music, and videos stored on a media card.
- **3 Optical drive** Plays or records CDs. DVDs, and Blu-ray Discs (optional).
- 4 Optical drive bay (optional)  $-$  Can contain an additional optical drive.
- **5 FlexBay slot**  $-$  Can support an optional Dell FlexBay compatible device such as a front panel USB 3.0 compliant interface.
- **6 FlexBay cover**  $-$  Covers the FlexBay slot.
- $7 \text{ }|\cdot \rightleftharpoons|$  USB 2.0 connectors (2) Connect to USB devices, such as a

mouse, keyboard, printer, external drive, or MP3 player.

- 8 Optical drive eject buttons  $(2)$  Press the marked portion on the lower end of the button to eject the disc tray.
- **9**  $\Box$  Hard drive activity light  $-$  Turns on when the computer reads or writes data. A blinking white light indicates hard drive activity.
	- CAUTION: To avoid loss of data, never turn off the computer while the hard drive activity light is blinking.

<span id="page-21-0"></span>Using Your XPS Desktop

### Top View Features

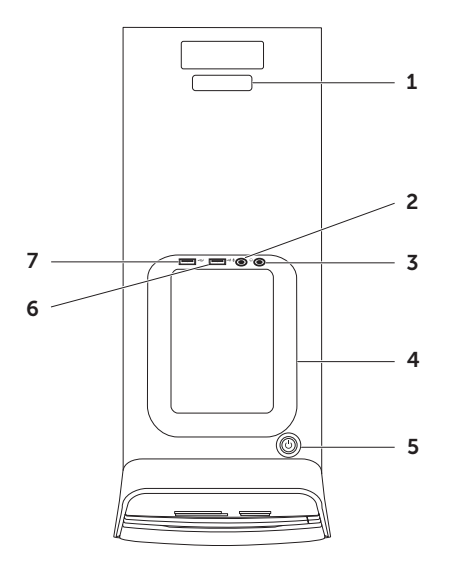

- 1 Service Tag and Express Service Code — Used to identify your computer when you access the Dell Support website or call technical support.
- 2 Microphone or line-in connector — Connects to a microphone or inputs signal for use with audio programs.
- $\left[ \begin{array}{c} \bullet \bullet \\ \end{array} \right]$  Headphone connector  $-$ Connects to a pair of headphones.
	- NOTE: To connect to a powered speaker or sound system, use the line-out or S/PDIF connector at the back of your computer.
- **4 Accessory tray**  $-$  Used to place portable devices such as an external drive, MP3 player, mobile phone, and so on.
- $\frac{1}{2}$  Power button and light Turns the computer on or off when pressed. The light in the center of this button indicates the power state:
	- Off The computer is either turned off, in hibernate mode, or is not receiving power.
	- $\bullet$  Solid white  $-$  The computer is on.
	- $\bullet$  Solid amber  $-$  The computer is in sleep/standby mode or there might be a problem with the system board or the power supply. Contact Dell (see "Contacting Dell" on page [61\)](#page-62-1) for assistance.
	- $\bullet$  Blinking amber  $-$  There may be a problem with either the system board or the power supply. Contact Dell (see "Contacting Dell" on page [61\)](#page-62-1) for assistance.

NOTE: For information on power problems, see "Power Problems" on page [33.](#page-34-1)

 $6 \frac{1}{5}$  USB 2.0 connector — Connects to USB devices, such as a mouse, keyboard, printer, external drive, or MP3 player.

 $\left|\frac{1}{2}t\right|$  USB 2.0 connector with USB PowerShare — The USB PowerShare feature (disabled by default) allows you to charge portable devices that support USB charging even while your computer is powered on/off or in sleep state. This feature can be enabled/disabled using the system setup (BIOS) utility.

NOTE: Certain devices may not charge when the computer is powered off or in sleep state. In such cases, turn on the computer to charge the device.

NOTE: If you turn off your computer while charging a device, it may stop charging. To continue charging, disconnect the device and connect it again.

CAUTION: Do not connect devices that require more than 1.5 A/5 V input current for charging to the USB PowerShare connector. Doing so may result in potential damage to your computer. Check the device's specifications before connecting the device.

#### Using Your XPS Desktop

<span id="page-25-0"></span>Using Your XPS Desktop

### Back View Features

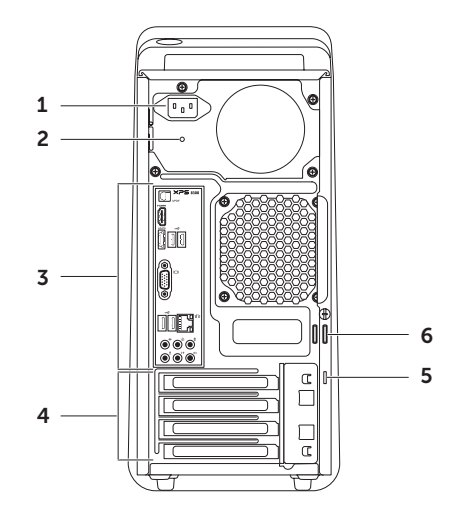

- 1 Power connector Connects to the power cable. The appearance of this connector may vary.
- 2 Power supply light  $-$  Indicates power availability of the power supply.

NOTE: The power supply light may not be available on all computers.

- 3 Back panel connectors Connect USB, audio, video, and other devices to the appropriate connectors.
- 4 Expansion card slots Provide access to connectors on any installed PCI Express cards.

5 Security cable slot — Attaches a commercially available security cable to the computer.

NOTE: Before you buy a security cable, ensure that it fits into the security cable slot on your computer.

6 Padlock rings — Attach a standard padlock to prevent unauthorized access to the interior of your computer.

### <span id="page-27-0"></span>Back Panel Connectors

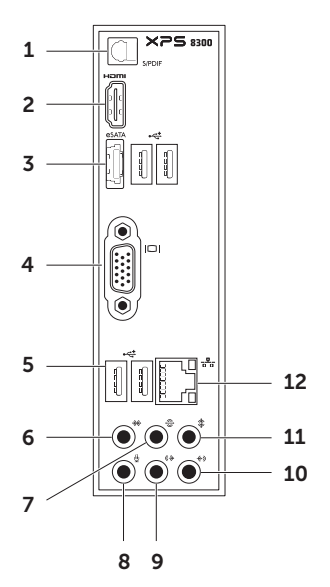

- $1$  S/PDIF connector Connects to amplifiers, speakers, or TVs for digital audio output through optical cables.
- $2$   $\frac{1}{2}$  HDMI connector Connects to the HDMI connector on your display or TV.
- $3$   $|e^{SATA}|$  eSATA connector  $-$  Connects to external SATA storage devices.
- $4$   $|I \square|$  **VGA connector** Connects to a monitor or projector.
- $5 \left| \cdot \right|$  USB 2.0 connectors (4) Connect to USB devices, such as a mouse, keyboard, printer, external drive, or MP3 player.
- Side L/R surround connector  $-$ Connects to side L/R surround speakers.

#### 7  $\mathcal{E}$  Rear L/R surround connector  $-$ Connects to rear L/R surround speakers.

#### 8  $\sqrt{2}$  Microphone connector –

Connects to a microphone for voice or to an audio cable for audio input.

- 9  $|\mathbf{v}\rangle$  Front L/R line-out connector  $-$ Connects to front L/R speakers.
- 10  $|\textcolor{blue}{\bigstar}\textcolor{blue}{\bigstar}\textcolor{blue}{})|$  Line-in connector  $-$  Connects to recording or playback devices such as a microphone, cassette player, CD player, or VCR.

#### $11 \mid \frac{1}{\ast} \mid$ Center/subwoofer connector — Connects to a center speaker or subwoofer.

#### $12 \left\lfloor \frac{1}{2} \right\rfloor$  Network connector and light  $-$ Connects your computer to a network or a broadband device if you are using a wired network. The two lights next to

the connector indicate the status and activity for a wired network connection.

### <span id="page-29-0"></span>Software Features

#### Productivity and Communication

You can use your computer to create presentations, brochures, greeting cards, fliers, and spreadsheets. You can also edit and view digital photographs and images. Check your purchase order for software installed on your computer.

After connecting to the Internet, you can access websites, setup an e-mail accout, and upload or download files.

#### Entertainment and Multimedia

You can use your computer to watch videos, play games, create your own CDs/DVDs/ Blu-ray Discs (optional), listen to music and radio stations. Your optical disc drive may support multiple disc media formats including CDs, DVDs, and Blu-ray Discs (optional).

You can download or copy pictures and video files from portable devices, such as digital cameras and cell phones. Optional software applications enable you to organize and create music and video files that can be recorded to a disc, saved on portable products such as MP3 players and handheld entertainment devices, or played and viewed directly on connected TVs, projectors, and home theater equipment.

### <span id="page-30-0"></span>Dell Dock

The Dell Dock is a group of icons that provides easy access to frequently-used applications, files, and folders. You can personalize the Dock by:

- • Adding or removing icons
- • Grouping related icons into categories
- Changing the color and location of the Dock
- Changing the behavior of the icons

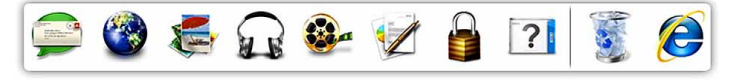

#### Add a Category

1. Right-click the Dock, click  $Add \rightarrow$ Category.

The **Add/Edit Category** window appears.

- 2. Enter a title for the category in the Title field.
- 3. Select an icon for the category from the Select an image: box.
- 4. Click Save.

#### Add an Icon

Drag and drop the icon to the Dock or a category.

#### Remove a Category or Icon

- 1. Right-click the category or icon on the Dock and click Delete shortcut or Delete category.
- 2. Follow the instructions on the screen.

#### Personalize the Dock

- 1. Right-click the Dock and click **Advanced** Setting...
- 2. Choose the desired option to personalize the Dock.

### <span id="page-31-0"></span>Dell DataSafe Online Backup

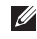

**NOTE:** Dell DataSafe Online may not be available in all regions.

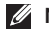

**NOTE:** A broadband connection is recommended for fast upload/download speeds.

Dell DataSafe Online is an automated backup and recovery service that helps protect your data and other important files from catastrophic incidents like theft, fire, or natural disasters. You can access the service on your computer using a password‑protected account. For more information, go to

#### DellDataSafe.com.

To schedule backups:

- 1. Double-click the Dell DataSafe Online icon  $\bullet$  in the notification area of your desktop.
- 2. Follow the instructions that appear on the screen.

# <span id="page-32-0"></span>Solving Problems

This section provides troubleshooting information for your computer. If you cannot solve your problem using the following guidelines, see "Using Support Tools" on page [38](#page-39-1) or "Contacting Dell" on page [61](#page-62-1).

A WARNING: Only trained service personnel should remove the computer cover. See the *Service Manual* at support.dell.com/manuals for advanced service instructions.

### Beep Codes

Your computer might emit a series of beeps during start-up if there are errors or problems. This series of beeps, called a beep code, identifies a problem. If this occurs, write down the beep code and contact Dell (see "Contacting Dell" on page [61\)](#page-62-1) for assistance.

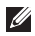

NOTE: To replace parts, see the *Service Manual* at support.dell.com/manuals.

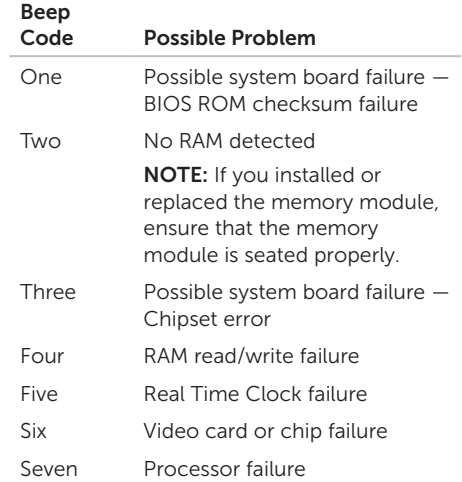

### <span id="page-33-0"></span>Network Problems

#### Wireless Connections

If the network connection is lost — The wireless router is offline or wireless has been disabled on the computer.

- Check your wireless router to ensure it is powered on and connected to your data source (cable modem or network hub).
- Re-establish your connection to the wireless router (see "Setting Up a Wireless Connection" on page [16](#page-17-1)).
- Interference may be blocking or interrupting your wireless connection. Try moving the computer closer to your wireless router.

### Wired Connections

If the network connection is lost — The network cable is loose or damaged.

- • Check the network cable to ensure it is plugged in and not damaged.
- The link integrity light on the integrated network connector lets you verify that your connection is working and provides information on the status:
	- Green (left) A good connection exists between a 10/100-Mbps network and the computer.
	- Amber (left) A good connection exists between a 1000-Mbps network and the computer.
	- Off The computer is not detecting a physical connection to the network.
- NOTE: The link integrity light on the network connector is only for the wired connection. The link integrity light does not provide status for wireless connections.

### <span id="page-34-1"></span><span id="page-34-0"></span>Power Problems

If the power light is off  $-$  The computer is in hibernate mode, turned off, or is not receiving power.

- Press the power button. The computer resumes normal operation if it is off or in hibernate mode.
- Reseat the power cable into the power connector on the computer and the electrical outlet.
- If the computer is plugged into a power strip, ensure that the power strip is plugged into an electrical outlet and that the power strip is turned on.
- Temporarily bypass power protection devices, power strips, and power extension cables to verify that the computer turns on properly.
- Ensure that the electrical outlet is working by testing it with another device, such as a lamp.
- Ensure that the power supply light on the back of the computer is on. If the light is off there may be a possible problem with the power supply or the power cable.
- If the problem persists, contact Dell (see "Contacting Dell" on page [61\)](#page-62-1).

If the power light is solid white and the computer is not responding — The display may not be connected or powered on.

- Ensure that the display is properly connected and then turn it off, then back on.
- If the problem persists, contact Dell (see "Contacting Dell" on page [61\)](#page-62-1).

#### If the power light is solid amber  $-$

The computer is in sleep/standby mode or there might be a problem with the system board or the power supply.

- Press a key on the keyboard, move the connected mouse, or press the power button to resume normal operation.
- If the problem persists, contact Dell (see "Contacting Dell" on page [61\)](#page-62-1).

#### <span id="page-35-0"></span>If the power light is blinking amber  $-$  The

computer has detected an error during POST. There might be a problem with the system board or the power supply. For assistance, contact Dell (see "Contacting Dell" on page [61\)](#page-62-1)

#### If you encounter interference that hinders

reception on your computer — An unwanted signal is creating interference by interrupting or blocking other signals. Some possible causes of interference are:

- Power, keyboard, and mouse extension cables.
- Too many devices connected to a power strip.
- Multiple power strips connected to the same electrical outlet.

### Memory Problems

#### If you receive an insufficient memory message —

- Save and close any open files and exit any open programs you are not using to see if that resolves the problem.
- • See the software documentation for minimum memory requirements. If necessary, install additional memory (see the *Service Manual* at support.dell.com/manuals).
- Reseat the memory modules (see the *Service Manual* at support.dell.com/manuals) to ensure that your computer is successfully communicating with the memory.
- If the problem persists, contact Dell (see "Contacting Dell" on page [61\)](#page-62-1).
#### If you experience other memory problems —

- Ensure that you are following the memory installation guidelines (see the *Service Manual* at support.dell.com/manuals).
- Check if the memory module is compatible with your computer. Your computer supports DDR3 memory. For more information about the type of memory supported by your computer, see "Specifications" on page [64](#page-65-0).
- Run Dell Diagnostics (see "Dell Diagnostics" on page [42](#page-43-0)).
- Reseat the memory modules (see the *Service Manual* at support.dell.com/manuals) to ensure that your computer is successfully communicating with the memory.
- If the problem persists, contact Dell (see "Contacting Dell" on page [61\)](#page-62-0).

### <span id="page-36-0"></span>Lockups and Software Problems

If the computer does not start  $\mathsf{u}\mathsf{p}$  – Ensure that the power cable is firmly connected to the computer and to the electrical outlet.

If a program stops responding  $-$  End the program:

- 1. Press <Ctrl><Shift><Esc> simultaneously.
- 2. Click Applications.
- **3.** Click the program that is no longer responding
- 4. Click End Task.

If a program crashes repeatedly  $-$  Check the software documentation. If necessary, uninstall and then reinstall the program.

**NOTE:** Software usually includes installation instructions in its documentation or on CD.

#### Solving Problems

If the computer stops responding or a solid blue screen appears —

#### CAUTION: You might lose data if you are unable to perform an operating system shutdown.

If you are unable to get a response by pressing a key on your keyboard or moving your mouse, press and hold the power button for at least 8 to 10 seconds until the computer turns off and then restart your computer.

#### If a program is designed for an earlier Microsoft Windows operating system —

Run the Program Compatibility Wizard. The Program Compatibility Wizard configures a program so that it runs in an environment similar to an earlier version of Microsoft Windows operating system.

#### To run the Program Compatibility Wizard:

- 1. Click Start <sup>(+)</sup> → Control Panel→ Programs→ Run programs made for previous versions of Windows.
- 2. In the welcome screen, click Next.
- 3. Follow the instructions on the screen.

#### If you have other software problems —

- Back up your files immediately.
- Use a virus-scanning program to check the hard drive or CDs.
- Save and close any open files or programs and shut down your computer through the Start **M** menu.
- • Check the software documentation or contact the software manufacturer for troubleshooting information:
	- Ensure that the program is compatible with the operating system installed on your computer.
	- Ensure that your computer meets the minimum hardware requirements needed to run the software. See the software documentation for information.
- Ensure that the program is installed and configured properly.
- Verify that the device drivers do not conflict with the program.
- If necessary, uninstall and then reinstall the program.
- Write down any error message that is displayed to help in troubleshooting when contacting Dell.

# Using Support Tools

# <span id="page-39-0"></span>Dell Support Center

#### All the support you need – one convenient location.

The **Dell Support Center** provides system alerts. performance improvement offers, system information, and links to other Dell tools and diagnostic services.

To launch the application, click Start  $\rightarrow$  All Programs→ Dell→ Dell Support Center→ Launch Dell Support Center.

The **Dell Support Center** home page displays your computer's model number, service tag, express service code, warranty status, and alerts on improving the performance of your computer.

The home page also provides links to access:

**PC Checkup** — Run hardware diagnostics, see which program occupies the maximum memory on your hard drive, and track the changes made to your computer each day.

#### PC Checkup Utilities

- Drive Space Manager Manage your hard drive using a visual representation of space consumed by each type of file.
- • Performance and Configuration History - Monitor system events and changes over time. This utility displays all hardware scans, tests, system changes, critical events and restoration points on the day they occurred.

Detailed System Information — View detailed information about your hardware and operating system configurations; access copies of your service contracts, warranty information, and warranty renewal options.

Get Help — View Dell Technical Support options, Customer Support, Tours and Training, Online Tools, Owner's Manual, Warranty Information, FAQs, and so on.

Backup and Recovery - Create recovery media, launch recovery tool, and online file backup.

#### System Performance Improvement

Offers— Acquire software and hardware solutions that will help improve your system performance.

For more information about Dell Support Center and to download and install the available support tools, go to DellSupportCenter.com.

# <span id="page-40-0"></span>My Dell Downloads

**NOTE:** My Dell Downloads may not be available in all regions.

Some of the software pre-installed on your new Dell computer do not include a backup CD or DVD. This software is available on the My Dell Downloads website. From this website you can download available software for reinstallation or create your own backup media.

To register and use My Dell Downloads:

- 1. Go to DownloadStore.dell.com/media.
- 2. Follow the instructions on the screen to register and download the software.
- 3. Reinstall the software or create a backup media for future use.

### System Messages

If your computer has an issue or error, it may display a system message that will help you identify the cause and action needed to resolve the issue.

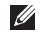

 $\mathbb Z$  NOTE: If the message that appeared is not listed in the following examples, see the documentation for either the operating system or the program that was running when the message appeared or contact Dell (see "Contacting Dell" on page [61](#page-62-0)) for assistance.

Alert! Previous attempts at booting this system have failed at checkpoint [nnnn]. For help in resolving this problem, please note this checkpoint and contact Dell Technical Support – The computer failed to complete the boot routine three consecutive times for the same error. Contact Dell (see "Contacting Dell" on page [61\)](#page-62-0) for assistance.

CMOS checksum error or RTC is reset, BIOS Setup default has been loaded— Possible system board failure or RTC battery low. Replace the battery (see the *Service Manual* at support.dell.com/manuals) or Contact Dell (see "Contacting Dell" on page [61\)](#page-62-0) for assistance.

CPU fan failure — CPU fan has failed. CPU fan needs replacement. See the *Service Manual* at support.dell.com/manuals.

Hard-disk drive failure — Possible hard-disk drive failure during POST. Contact Dell (see "Contacting Dell" on page [61](#page-62-0)) for assistance.

Hard-disk drive read failure — Possible hard-disk drive failure during HDD boot test. Contact Dell (see "Contacting Dell" on page [61\)](#page-62-0) for assistance.

Keyboard failure — Replace the keyboard or check the cable for loose connection.

No boot device available — No bootable partition on hard drive, the hard drive cable is loose, or no bootable device exists.

- If the hard drive is your boot device, ensure that the cables are connected and that the drive is installed properly and partitioned as a boot device.
- Enter system setup and ensure that the boot sequence information is correct (see the *Service Manual* at support.dell.com/manuals).

No timer tick interrupt  $-$  A chip on the system board might be malfunctioning or there might be a system board failure (see the *Service Manual* at support.dell.com/manuals) or Contact Dell (see "Contacting Dell" on page [61](#page-62-0)) for assistance.

USB over current error — Disconnect the USB device. Your USB device needs more power for it to function properly. Use an external power source to connect the USB device, or if your device has two USB cables, connect both of them.

CAUTION - Hard Drive SELF MONITORING SYSTEM has reported that a parameter has exceeded its normal operating range. Dell recommends that you back up your data regularly. A parameter out of range may or may not indicate a potential hard drive problem — S.M.A.R.T error, possible hard drive failure. Contact Dell (see "Contacting Dell" on page [61](#page-62-0)) for assistance.

# <span id="page-43-1"></span>Hardware Troubleshooter

If a device is either not detected during the operating system setup or is detected but incorrectly configured, you can use the Hardware Troubleshooter to resolve the incompatibility.

To start the Hardware Troubleshooter:

- 1. Click Start  $\leftrightarrow$  Help and Support.
- 2. Type hardware troubleshooter in the search field and press <Enter> to start the search.
- 3. In the search results, select the option that best describes the problem and follow the remaining troubleshooting steps.

# <span id="page-43-0"></span>Dell Diagnostics

If you experience a problem with your computer, perform the checks in "Lockups and Software Problems" on page [35](#page-36-0) and run Dell Diagnostics before you contact Dell for technical assistance.

**NOTE:** Dell Diagnostics works only on Dell computers.

Ensure that the device that you want to test displays in the system setup utility and is active. To enter the system setup (BIOS) utility, turn on (or restart) your computer and press <F2> when the DELL logo appears.

Start Dell Diagnostics or Dell PC Checkup.

#### Starting Dell Diagnostics

When you run Dell diagnostics, the computer invokes the Pre-boot System Assessment (PSA). The PSA includes a series of diagnostic tests for devices such as the system board, keyboard, display, memory, hard drive, and so on.

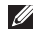

- **NOTE:** If your computer cannot display a screen image, contact Dell (see "Contacting Dell" on page [61\)](#page-62-0) for assistance.
- 1. Ensure that the computer is connected to an electrical outlet that is known to be working properly.
- 2. Turn on (or restart) your computer.
- 3. When the DELL logo appears, press <F12> immediately to access the **Boot Menu**.
- **NOTE:** If you wait too long and the operating system logo appears, continue to wait until you see the Microsoft Windows desktop; then, shut down your computer and try again.
- 4. Select **Diagnostics** from the boot menu and press <Enter>. This will invoke the PSA on your computer.
- 5. Follow the instructions that appear on the screen.
- 6. If you encounter a problem during the test, a message with the error code and a description of the problem appears on your screen. Write down the error code and problem description and contact Dell (see "Contacting Dell" on page [61\)](#page-62-0).
- 7. If the PSA completes successfully, the following message appears : "No problems have been found with this system so far. Do you want to run the remaining memory tests? This will take about 30 minutes or more. Do you want to continue? (Recommended)."

Using Support Tools

- 8. If you are experiencing memory issues. press <y>, otherwise press <n>. The following message appears: "Pre-boot System Assessment complete. Please select OK to reboot your system."
- 9. To exit the Dell Diagnostics and to restart the computer, select OK.

### Starting Dell PC Checkup

Dell PC Checkup scans and tests your computer hardware. It provides automated fixes for common configuration issues.

- 1. Click Start + → All Programs → Dell → Dell Support Center→ Launch PC Checkup.
- 2. Select the test you want to run and follow the instructions on the screen.
- NOTE: If a failure is reported after the tests complete, make note of the device(s) and the test(s) it failed. Contact Dell (see "Contacting Dell" on page [61\)](#page-62-0) for assistance.
- 3. Close the window to exit PC Checkup.

# Restoring Your Operating System

You can restore the operating system on your computer using any of the following options:

CAUTION: Using Dell Factory Image Restore or the Operating System disc to restore your operating system permanently deletes all data files on your computer. If possible, backup your data files before using these options.

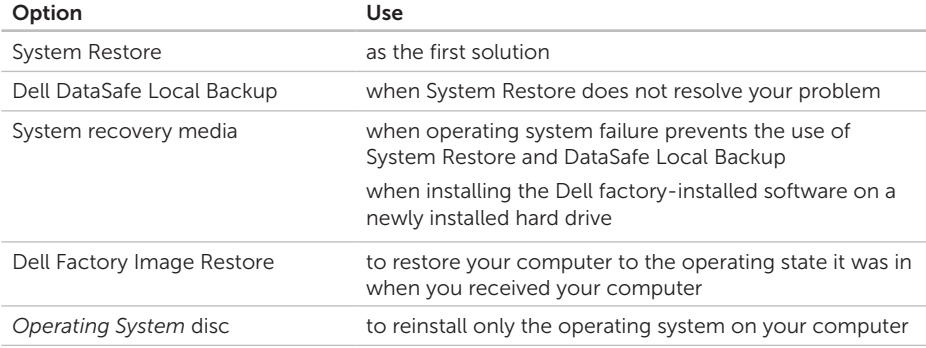

NOTE: The *Operating System* disc may not ship with your computer.

### System Restore

The Microsoft Windows operating systems provide a System Restore option which allows you to return your computer to an earlier operating state (without affecting data files) if changes to the hardware, software, or other system settings have left the computer in an undesirable operating state. Any changes that System Restore makes to your computer are completely reversible.

CAUTION: Make regular backups of your data files. System Restore does not monitor your data files or recover them.

# Starting System Restore

1. Click Start <sup>4</sup>

- 2. In the search box, type System Restore and press <Enter>.
- NOTE: The User Account Control window may appear. If you are an administrator on the computer, click **Continue**; otherwise, contact your administrator to continue the desired action.
- 3. Click Next and follow the instructions on the screen.

In the event that System Restore did not resolve the issue, you may undo the last system restore.

### <span id="page-48-1"></span>Undoing the Last System Restore

- NOTE: Before you undo the last system restore, save and close all open files and exit any open programs. Do not alter, open, or delete any files or programs until the system restoration is complete.
- 1. Click Start **8**
- 2. In the search box, type System Restore and press <Enter>.
- 3. Click Undo my last restoration and click Next.

## <span id="page-48-0"></span>Dell DataSafe Local Backup

- CAUTION: Using Dell DataSafe Local Backup to restore your operating system permanently removes any programs or drivers installed after you received your computer. Create backup media of applications you need to install on your computer before using Dell DataSafe Local Backup. Use Dell DataSafe Local Backup only if System Restore did not resolve your operating system problem.
- CAUTION: Although Dell Datasafe Local Backup is designed to preserve the data files on your computer, it is recommended that you backup your data files before using the Dell DataSafe Local Backup.
- NOTE: Dell DataSafe Local Backup may  $\mathscr{M}$ not be available in all regions.

**NOTE:** If Dell DataSafe Local Backup is not available on your computer, use Dell Factory Image Restore (see "Dell Factory Image Restore" on page [51](#page-52-0)) to restore

your operating system.

You can use Dell DataSafe Local Backup to restore your hard drive to the operating state it was in when you purchased your computer, while preserving the data files.

Dell DataSafe Local Backup allows you to:

- Backup and restore your computer to an earlier operating state
- • Create system recovery media (see "Create System Recovery Media (Recommended)" on page [14](#page-15-0))

### Dell DataSafe Local Backup Basic

To restore your operating system and Dell factory-installed software while preserving the data files:

- 1. Turn off your computer.
- 2. Disconnect all the devices (USB drive, printer, and so on) connected to the computer and remove any newly added internal hardware.
- 3. Turn on your computer.
- 4. When the DELL logo appears, press <F8> several times to access the Advanced Boot Options window.
- **NOTE:** If you wait too long and the operating system logo appears, continue to wait until you see the Microsoft Windows desktop; then, shut down your computer and try again.
- 5. Select Repair Your Computer.
- 6. Select Dell DataSafe Restore and Emergency Backup from the System Recovery Options menu and follow the instructions on the screen.
- 

NOTE: The restoration process may take an hour or more depending on the size of the data to be restored.

**NOTE:** For more information, see knowledge base article 353560 at support.dell.com.

### Upgrading to Dell DataSafe Local Backup Professional

**NOTE:** Dell DataSafe Local Backup Professional may be installed on your computer, if you ordered it at the time of purchase.

Dell DataSafe Local Backup Professional provides additional features that allow you to:

- Backup and restore your computer based on file types
- Backup files to a local storage device
- • Schedule automated backups

To upgrade to Dell DataSafe Local Backup Professional:

- 1. Double-click the Dell DataSafe Local Backup icon  $\bullet$  in the notification area of your desktop.
- 2. Click Upgrade Now!
- 3. Follow the instructions on the screen.

## <span id="page-51-0"></span>System Recovery Media

CAUTION: Although the system recovery media is designed to preserve the data files on your computer, it is recommended that you backup your data files before using the system recovery media.

You can use the system recovery media, created using Dell DataSafe Local Backup, to return your hard drive to the operating state it was in when you purchased the computer while preserving the data files.

Use the system recovery media in case of:

- • Operating system failure that prevents the use of the recovery options installed on your computer.
- Hard drive failure that prevents data from being recovered.

To restore the operating system and Dell factory-installed software on your computer using the system recovery media:

- 1. Insert the system recovery disc or USB key and restart the computer.
- 2. When the DELL logo appears, press <F12> immediately.
- **NOTE:** If you wait too long and the operating system logo appears, continue to wait until you see the Microsoft Windows desktop; then, shut down your computer and try again.
- **3.** Select the appropriate boot device from the list and press <Enter>.
- 4. Follow the instructions on the screen.

### <span id="page-52-1"></span><span id="page-52-0"></span>Dell Factory Image Restore

- CAUTION: Using Dell Factory Image Restore to restore your operating system permanently deletes all data on the hard drive and removes any programs or drivers installed after you received your computer. If possible, back up the data before using this option. Use Dell Factory Image Restore only if System Restore did not resolve your operating system problem.
- $\mathscr{U}$ NOTE: Dell Factory Image Restore may not be available in certain countries or on certain computers.
- **NOTE:** If Dell Factory Image Restore is not available on your computer, use Dell DataSafe Local Backup (see "Dell DataSafe Local Backup" on page [47\)](#page-48-0) to restore your operating system.

Use Dell Factory Image Restore only as the last method to restore your operating system. This option restores your hard drive to the operating state it was in when you purchased the computer. Any programs or files added since you received your computer—including data files—are permanently deleted from the hard drive. Data files include documents spreadsheets, e-mail messages, digital photos, music files, and so on. If possible, back up all data before using Dell Factory Image Restore.

### Starting Dell Factory Image Restore

- 1. Turn on the computer.
- 2. When the DELL logo appears, press <F8> several times to access the Advanced Boot Options window.
- $\mathbb Z$  **NOTE:** If you wait too long and the operating system logo appears, continue to wait until you see the Microsoft Windows desktop; then, shut down your computer and try again.
- 3. Select Repair Your Computer. The **System Recovery Options** window appears
- 4. Select a keyboard layout and click Next.
- **5.** To access the recovery options, log on as a local user. To access the command prompt, type administrator in the User name field, then click OK.
- 6. Click Dell Factory Image Restore. The Dell Factory Image Restore welcome screen appears.
- 
- **NOTE:** Depending upon your configuration, you may need to select Dell Factory Tools, then Dell Factory Image Restore.
- 7. Click Next.

The Confirm Data Deletion screen appears.

- 
- **NOTE:** If you do not want to proceed with the Factory Image Restore, click Cancel.

8. Select the check box to confirm that you want to continue to reformat the hard drive and restore the system software to the factory condition, then click **Next**.

The restore process begins and may take five or more minutes to complete. A message appears when the operating system and factory-installed applications have been restored to factory condition.

9. Click Finish to restart the computer.

# Getting Help

If you experience a problem with your computer, you can complete the following steps to diagnose and troubleshoot the problem:

- 1. See "Solving Problems" on page [31](#page-32-0)  for information and procedures that pertain to the problem your computer is experiencing.
- 2. See "Dell Diagnostics" on page [42](#page-43-0) for procedures on how to run Dell Diagnostics.
- 3. Fill out the "Diagnostic Checklist" on page [60.](#page-61-0)
- 4. Use Dell's extensive suite of online services available at Dell Support (support.dell.com) for help with installation and troubleshooting procedures. See "Online Services" on page [55](#page-56-0) for a more extensive list of Dell Support online.
- 5. If the preceding steps have not resolved the problem, see "Before You Call" on page [59.](#page-60-0)
- **NOTE:** Call Dell Support from a telephone near or at the computer so that the support staff can assist you with any necessary procedures.
- **NOTE:** Dell's Express Service Code system may not be available in all countries.

When prompted by Dell's automated telephone system, enter your Express Service Code to route the call directly to the proper support personnel. If you do not have an Express Service Code, open the Dell Accessories folder, double-click the Express Service Code icon, and follow the directions.

**NOTE:** Some of the services are not always available in all locations outside the continental U.S. Call your local Dell representative for information on availability.

## <span id="page-55-0"></span>Technical Support and Customer Service

Dell's support service is available to answer your questions about Dell hardware. Our support staff use computer-based diagnostics to provide fast, accurate answers.

To contact Dell's support service, see "Before You Call" on page [59](#page-60-0) and then see the contact information for your region or go to support.dell.com.

## **DellConnect**

DellConnect is a simple online access tool that allows a Dell service and support associate to access your computer through a broadband connection, diagnose your problem and repair it all under your supervision. For more information, go to www.dell.com/DellConnect.

# <span id="page-56-1"></span><span id="page-56-0"></span>Online Services

You can learn about Dell products and services on the following websites:

- • www.dell.com
- www.dell.com/ap (Asian/Pacific countries only)
- www.dell.com/ip (Japan only)
- www.euro.dell.com (Europe only)
- www.dell.com/la (Latin American and Caribbean countries)
- • www.dell.ca (Canada only)

You can access Dell Support through the following websites and e-mail addresses:

### Dell Support Websites

- • support.dell.com
- support.jp.dell.com (Japan only)
- support.euro.dell.com (Europe only)
- supportapj.dell.com (Asia Pacific only)

### Dell Support E-mail Addresses

- • mobile\_support@us.dell.com
- • support@us.dell.com
- la-techsupport@dell.com (Latin America and Caribbean countries only)
- apsupport@dell.com (Asian/Pacific countries only)

### Dell Marketing and Sales E-mail **Addresses**

- apmarketing@dell.com (Asian/Pacific countries only)
- sales\_canada@dell.com (Canada only)

### Anonymous File Transfer Protocol (FTP)

• ftp.dell.com

Log in as user: anonymous, and use your e-mail address as your password.

## Automated Order-Status Service

To check on the status of any Dell products that you have ordered, you can go to support.dell.com, or you can call the automated order-status service. A recording prompts you for the information needed to locate and report on your order.

If you have a problem with your order, such as missing parts, wrong parts, or incorrect billing, contact Dell for customer assistance. Have your invoice or packing slip handy when you call.

For the telephone number to call for your region, see "Contacting Dell" on page [61](#page-62-0).

# Product Information

If you need information about additional products available from Dell, or if you would like to place an order, go to www.dell.com. For the telephone number to call for your region or to speak to a sales specialist, see "Contacting Dell" on page [61](#page-62-0).

### Returning Items for Repair Under Warranty or for Credit

Prepare all items being returned, whether for repair or credit, as follows:

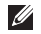

NOTE: Before you return the product to Dell, ensure that you back up any data on the hard drive(s) and on any other storage device in the product. Remove any and all confidential, proprietary and personal information, as well as removable media, such as CDs and media cards. Dell is not responsible for any of your confidential, proprietary or personal information; lost or corrupted data; or damaged or lost removable media that may be included with your return.

- 1. Call Dell to obtain a Return Material Authorization Number, and write it clearly and prominently on the outside of the box. For the telephone number to call for your region, see "Contacting Dell" on page [61.](#page-62-0)
- 2. Include a copy of the invoice and a letter describing the reason for the return.
- 3. Include a copy of the Diagnostics Checklist (see "Diagnostic Checklist" on page [60\)](#page-61-0), indicating the tests that you have run and any error messages reported by Dell Diagnostics (see "Dell Diagnostics" on page [42](#page-43-0)).
- 4. Include any accessories that belong with the item(s) being returned (AC adapter cable, software, guides, and so on) if the return is for credit.

#### Getting Help

- **5.** Pack the equipment to be returned in the original (or equivalent) packing materials.
- 

**NOTE:** You are responsible for paying shipping expenses. You are also responsible for insuring any product returned, and you assume the risk of loss during shipment to Dell. Collect On Delivery (C.O.D.) packages are not accepted.

**NOTE:** Returns that are missing any of the preceding requirements will be refused at Dell's receiving dock and returned to you.

### <span id="page-60-1"></span><span id="page-60-0"></span>Before You Call

 $\mathbb Z$  **NOTE:** Have your Express Service Code ready when you call. The code helps Dell's automated-support telephone system direct your call more efficiently. You may also be asked for your Service Tag (located at the top of your computer).

### Locating Your Service Tag and Express Service Code

The Service Tag and Express Service Code for your computer can be found on a label at the top of your computer.

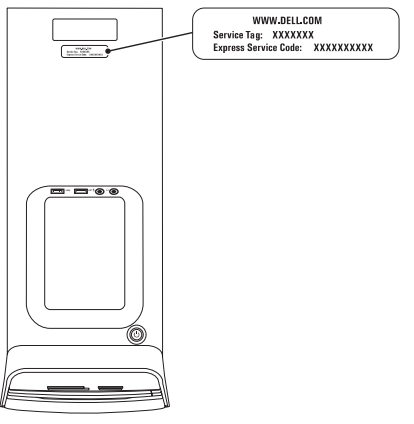

#### <span id="page-61-1"></span>Getting Help

Remember to fill out the following Diagnostics Checklist. If possible, turn on your computer before you call Dell for assistance and call from a telephone at or near the computer. You may be asked to type some commands at the keyboard, relay detailed information during operations, or try other troubleshooting steps possible only at the computer itself. Ensure that the computer documentation is available.

#### <span id="page-61-0"></span>Diagnostic Checklist

- • Name:
- • Date:
- • Address:
- • Phone number:
- Service Tag and Express Service Code (located on a label at the top of the computer):
- • Return Material Authorization Number (if provided by Dell support technician):
- • Operating system and version:
- Devices:
- • Expansion cards:
- Are you connected to a network? Yes/No
- • Network, version, and network adapter:
- Programs and versions:

<span id="page-62-1"></span>See your operating system documentation to determine the contents of the computer's start-up files. If the computer is connected to a printer, print each file. Otherwise, record the contents of each file before calling Dell.

- Error message, beep code, or diagnostic code:
- Description of problem and troubleshooting procedures you performed:

# <span id="page-62-0"></span>Contacting Dell

For customers in the United States, call 800-WWW-DELL (800-999-3355).

**NOTE:** If you do not have an active Internet connection, you can find contact information on your purchase invoice, packing slip, bill, or Dell product catalog.

Dell provides several online and telephonebased support and service options. Availability varies by country and product, and some services may not be available in your area.

To contact Dell for sales, technical support, or customer service issues:

- 1. Go to www.dell.com/ContactDell.
- 2. Select your country or region.
- **3.** Select the appropriate service or support link based on your requirement.
- 4. Choose the method of contacting Dell that is convenient for you.

# <span id="page-63-0"></span>Finding More Information and Resources

### $If you need to: So.$

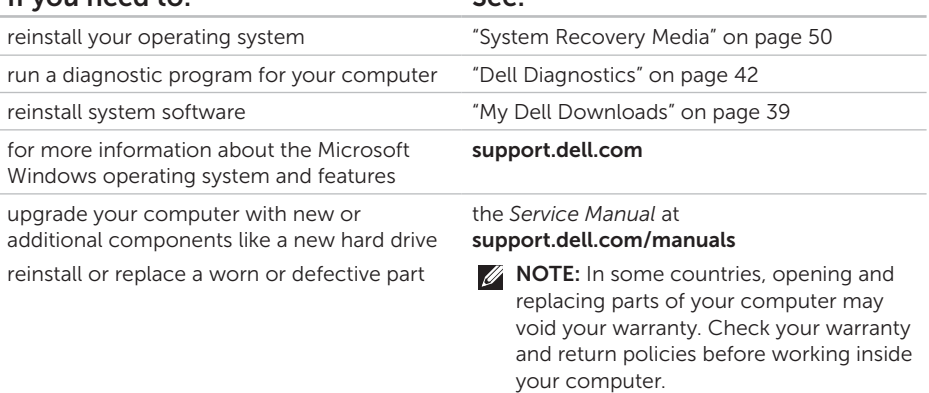

<span id="page-64-0"></span>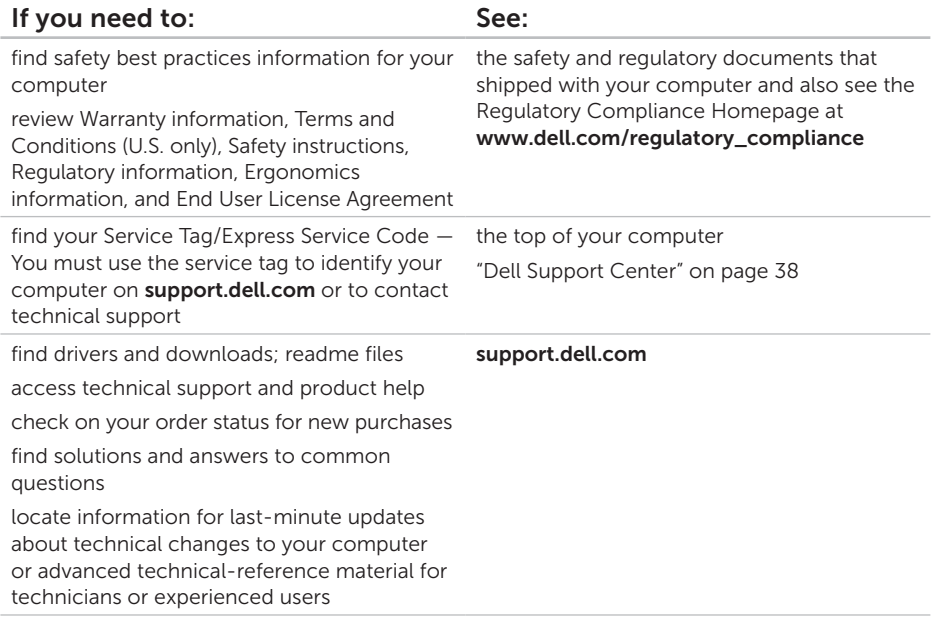

# <span id="page-65-0"></span>Specifications

This section provides information that you may need when setting up, updating drivers for, and upgrading your computer.

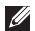

 $\mathbb Z$  NOTE: Offerings may vary by region. For more information regarding the configuration of your computer, see the Detailed System Information section in the Dell Support Center. To launch the Dell Support Center, click Start  $\mathbb{G} \rightarrow \mathsf{All~Programs} \rightarrow \mathsf{Dell} \rightarrow$ Dell Support Center→ Launch Dell Support Center.

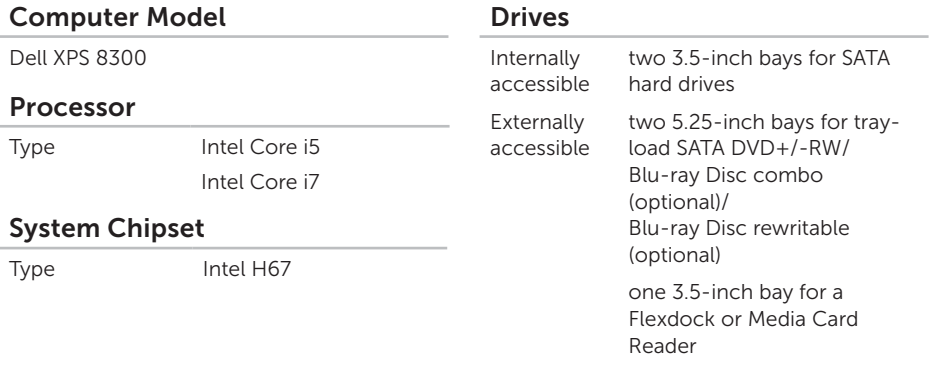

#### Specifications

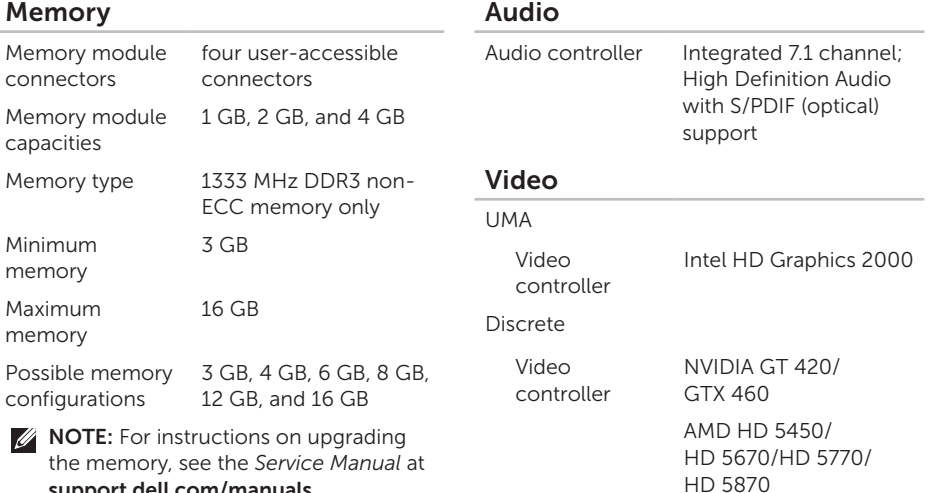

support.dell.com/manuals.

### Internal Connectors

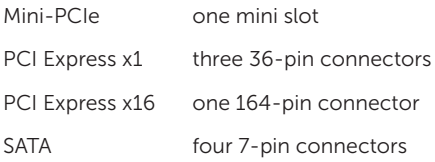

#### External Connectors

Audio:

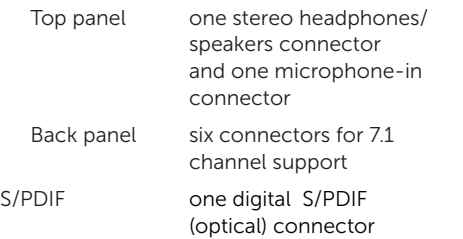

### External Connectors

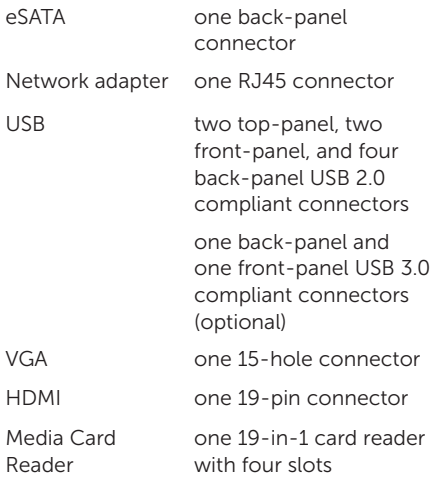

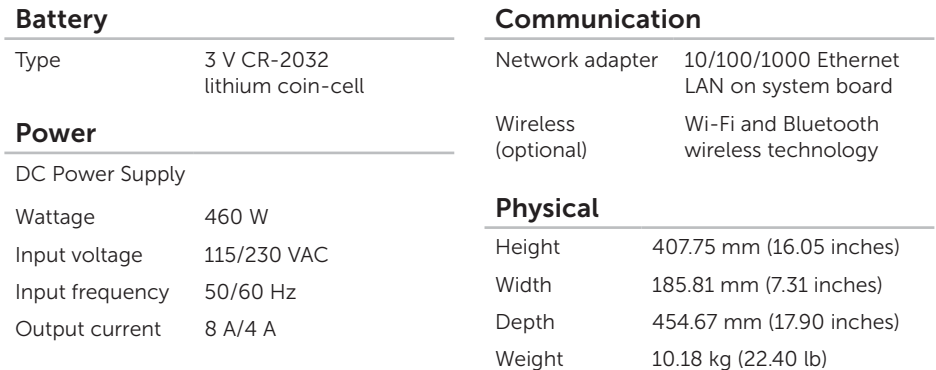

#### Computer Environment

Temperature range:

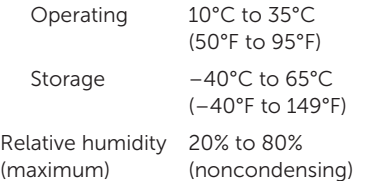

Maximum shock (for operating — measured with Dell Diagnostics running on the hard drive and a 2-ms half-sine pulse; for non-operating — measured with the hard drive in head-parked position and a 2-ms half-sine pulse):

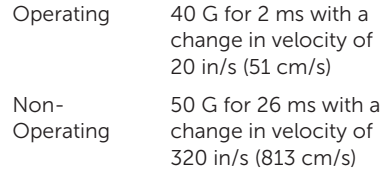

#### Computer Environment

Maximum vibration (using a random vibration spectrum that simulates user environment):

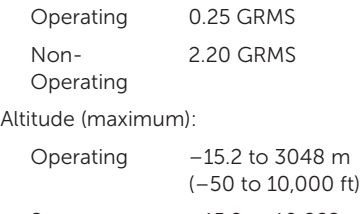

Storage –15.2 to 10,668 m (–50 to 35,000 ft)

Airborne contaminant level

G2 or lower as defined by ISA-S71.04-1985

# Appendix

# Information for NOM, or Official Mexican Standard (Only for Mexico)

The following information is provided in the device(s) described in this document in accordance with the requirements of the Official Mexican Standard (NOM):

#### Importer:

Dell México S.A. de C.V.

Paseo de la Reforma 2620 – Flat 11°

Col. Lomas Altas

11950 México, D.F.

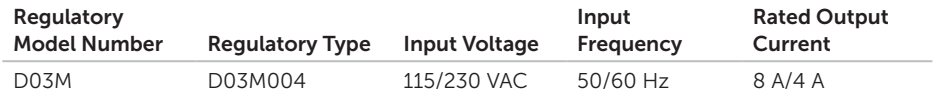

For details, read the safety information that shipped with your computer.

For additional safety best practices information, see www.dell.com/regulatory\_compliance.

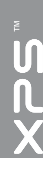

# C Index

calling Dell [59](#page-60-1) CDs, playing and creating [28](#page-29-0) computer capabilities [28](#page-29-0) connect(ing) display [8](#page-9-0) optional network cable [11](#page-12-0) to the Internet [15](#page-16-0) Contacting Dell online [61](#page-62-1) customer service [54](#page-55-0)

### D

DataSafe Local Backup [47](#page-48-1) DellConnect [54](#page-55-0) Dell Diagnostics [42](#page-43-1) Dell Factory Image Restore [51](#page-52-1)

Diagnostic Checklist [60](#page-61-1) drivers and downloads [63](#page-64-0) DVDs, playing and creating [28](#page-29-0)

### E

eject button [19](#page-20-0) e-mail addresses for technical support [55](#page-56-1) Express Service Code [21](#page-22-0)

### F

finding more information [62](#page-63-0) front-side connectors [18](#page-19-0) FTP login, anonymous [55](#page-56-1)
## H

hard drive activity light [19](#page-20-0) hardware problems diagnosing [42](#page-43-0) Hardware Troubleshooter [42](#page-43-0) HDMI connector [26](#page-27-0) help getting assistance and support [53](#page-54-0)

## I

Internet connection [15](#page-16-0) ISP Internet Service Provider [15](#page-16-0)

## M

memory problems solving [34](#page-35-0)

# N

network connection fixing [32](#page-33-0) network connector location [27](#page-28-0)

#### P

problems, solving [31](#page-32-0) products information and purchasing [56](#page-57-0)

## R

resources, finding more [62](#page-63-0) restoring factory image [51](#page-52-0)

#### S

security cable slot [25](#page-26-0) Service Tag [21](#page-22-0), [59](#page-60-0)

Index

shipping products for return or repair [57](#page-58-0) software features [28](#page-29-0) software problems [35](#page-36-0) solving problems [31](#page-32-0) specifications [64](#page-65-0) support e-mail addresses [55](#page-56-0) support sites worldwide [55](#page-56-0) System Messages [40](#page-41-0) System Recovery Media [50](#page-51-0) system reinstall options [45](#page-46-0) System Restore [46](#page-47-0)

#### T

TV tuner [15](#page-16-0)

### U

 $USR 20$ back connectors [26](#page-27-0) front connectors [19](#page-20-0)

### W

warranty returns [57](#page-58-0) **Windows** Program Compatibility Wizard [36](#page-37-0) wireless network connection [32](#page-33-0)

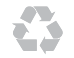

Printed in the U.S.A.

www.dell.com | support.dell.com

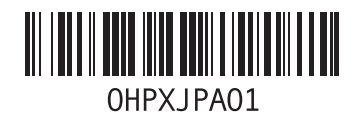